# **Configure email settings for notifications**

Published: 2020-02-22

You must configure an email server and sender before the ExtraHop appliance can send notifications about system alerts by email or send scheduled reports from a Command appliance.

- 1. Log into the Admin UI on the ExtraHop appliance.
- 2. In the Network Settings section, click **Notifications**.
- 3. Click **Email Server and Sender**.
- 4. In the SMTP Server field, type the IP address or hostname for the outgoing SMTP mail server. The SMTP server should be the fully qualified domain name (FQDN) or IP address of an outgoing mail server that is accessible from the ExtraHop management network. If the DNS server is set, then the SMTP server can be a FQDN, otherwise you must type an IP address.
- 5. In the SMTP Port field, type the port number for SMTP communication. Port 25 is the default value for SMTP and port 465 is the default value for SSL/TLS encrypted SMTP.
- 6. Select one of the following encryption methods from the Encryption drop-down list:
	- **None**. SMTP communication is not encrypted.
	- **SSL/TLS**. SMTP communication is encrypted through the Secure Socket Layer/Transport Layer Security protocol.
	- **STARTTLS.** SMTP communication is encrypted through STARTTLS.
- 7. In the Alert Sender Address field, type the email address for the notification sender.

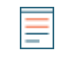

**Note:** The displayed sender address might be changed by the SMTP server. When sending through a Google SMTP server, for example, the sender email is changed to the username supplied for authentication, instead of the originally entered sender address.

- 8. Optional: Select the Validate SSL Certificates checkbox to enable certificate validation. If you select this option, the certificate on the remote endpoint is validated against the root certificate chains specified by the trusted certificates manager. Note that the host name specified in the certificate presented by the SMTP server must match the hostname specified in your SMTP configuration or validation will fail. In addition, you must configure which certificates you want to trust on the Trusted Certificates page. For more information, see [Add a trusted certificate to your ExtraHop appliance](https://docs.extrahop.com/7.5/trusted-certificate)  $\blacksquare$
- 9. In the Report Sender Address field, type the email address responsible for sending the message. This field is only applicable when sending scheduled reports from an ExtraHop Command appliance.
- 10. Select the Enable SMTP authentication checkbox and then type the SMTP server setup credentials in the Username and Password fields.
- 11. Optional: Click **Test Settings**, type your email address, and then click **Send**. You should receive an email message with the subject title ExtraHop Test Email.
- 12. Click **Save**.

#### **Next steps**

After you confirm that your new settings are working as expected, preserve your configuration changes through system restart and shutdown events by saving the Running Config file.

### **Configure an email notification group on a Discover or Command appliance**

Email notification groups can be designated to receive an email when a configured alert is generated or a scheduled report is configured (Command appliance only). Although you can specify individual email addresses to receive emails, email groups are the most effective way to manage your recipient list.

- 1. Log into the Admin UI on the Discover or Command appliance.
- 2. In the Network Settings section, click **Notifications**.
- 3. Click **Email Notification Groups**.

## **∙e** ExtraHop

- 4. Click **Add Group**.
- 5. In the Group Info section, configure the following information:
	- **Name:** Type a name for the email group.

• **System Health Notifications:** Select this checkbox if you want to send system storage alerts to the email group. These alerts are generated under the following conditions:

- A virtual disk is in a degraded state.
- A physical disk is in a degraded state.
- A physical disk has an increasing error count.
- A necessary disk partition is missing for firmware, datastore, or packet capture data.
- 6. In the Email Addresses text box, type the recipient email addresses that should receive the emails sent to this group. Email addresses can be entered one per line or separated by a comma, semicolon, or space. Email addresses are checked only for [*name*]@[*company*].[*domain*] format validation. There must be at least one email address in this text box for the group to be valid.
- 7. Click **Save**.

#### **Add a new notification email address on an Explore or Trace appliance**

You can send system storage alerts to individual recipients. Alerts are sent under the following conditions:

- A physical disk is in a degraded state.
- A physical disk has an increasing error count.
- (Explore appliance only) A virtual disk is in a degraded state.
- (Explore appliance only) A registered Explore node is missing from the cluster. The node might have failed, or it is powered off.
- 1. In the Network Settings section, click **Notifications**.
- 2. Under Notifications, click **Email Addresses**.
- 3. In the **Email address** text box, type the recipient email address.
- 4. Click **Save**.